# **การใชงานระบบประเมนการเร ิ ียนการสอน สําหรับนักศึกษา**

### **7.1 การเขาใชงานระบบ**

ใหเขาไปทเวี่ บไซต ็ ดังแสดงในรูปที่ 7.1 ซึ่งจะแสดงสารสนเทศทั่วไป ในภาพรวม ของมหาวิทยาลัยเชียงใหม

**CMU MIS** อื่นคีต้อนรับผู้ใช้งานทั่วไป การเขาสูระบบจําเปนตองมีชื่อผูใชและ Welcome to<br>CMU MIS Websit เรประมวลผลข้อมูลสารสนเทศสำหรับผู้บริหาหพื่อ<br>รวางแผน การตัดสินใจ และการกำหนดยุทธศาสตร์<br>ยาลัย >> คลิ๊กตสารสนเทศด้านข่างๆ ได้ที่นี่ II **GJUŠINS** รหัสผาน เมนูการแสดงผลfinnile-am แอกสารการประราเออนไลน์ <mark>...</mark> FAQ คำถามที่พบบ<sup>่</sup>อย หางานทำของนัณฑิง  $\overline{\phantom{a}}$  is a main 8 ระบบ CMU-MIS ประกอบด้วยระบบงานอะไรบ้าง .<br>อนุยนเปอนเยืองเธอกาอนใก็ยังซึ่งก 0 ขอลากรในหน่วยงานคณะแทพย์ศาสตร์มีจำนวนมาก 图 เทคโนโลยีที่ไข้พัฒนาระบบ CMU-MIS ล้อนมะแนนร่สอร <u> Laurent Lebenston</u>  $A$ n kalo  $A$  $\boldsymbol{\Theta}$  - คณะที่มีกระบวนวิชามากที่สุดคือ คณะวิทยาศาสตร์  $\Omega$   $\ddot{\omega}$ หมริการเทคโนโลยีสารสน 1 หากคณะต้องพัฒนาต่อยอดระบบ CMU-MIS จะสามารถนำข้อมูลที่เป็น chucture Links 0 อาคารที่มีจำนวนขึ้นมากที่สุดในมหาวิทยาลัยเชียงใหม่ • อาคารที่มีจำนวนธินมากที่สุดในมหาวิทยาลัยเชียงใหม่<br>• อาคารถ่านก่ที่สุดในมหาวิทยาลัยเชียงใหม่ ก่อสร้างตั้งแต่ปี พ.<br>• ค.2482  $\mathbb{R}$  which comes in the contract of the testam ี่ ก็มีข้อสงสัยเกี่ยวกับระบบ CMU-MIS สามารถติดต่อได้ที่ไ ด<br>อิ : ลอนที่เปิดหลักสตรบากที่สุดในปีการสื่อนา 2549  $MDE + 1$ มายนาระบบสารคน<br>0-532 นาฝกช์ 0-532 นาคิ

รูปที่ 7.1 แสดงหนาแรกของระบบสารสนเทศเพื่อการบริหารและการจัดการของ มหาวิทยาลัยเชียงใหม

## **7.2 การ Login เขาสูระบบ**

การเข้าสู่ระบบรับ ได้แบ่งตามสิทธิของการเข้าถึงข้อมูล เพื่อให้ข้อมูลมีการจัดเก็บ ถูกต้อง และมีความปลอดภัยโดยสามารถเขาสูระบบดังนี้

- 1. จากหน้าจอหลักของระบบในรูปที่ 7.1 คลิกที่ Login
- 2. ระบบจะปรากฏหน้าต่างใหม่ดังรูปที่ 7.2 ให้กรอกชื่อผู้ใช้งานและรหัสผ่าน

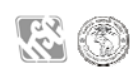

3. คลิกที่ปุ่ม <u>เข้าสู่ระบบ </u>จะเข้าสู่หน้าแรกของระบบดังรูปที่ 7.3

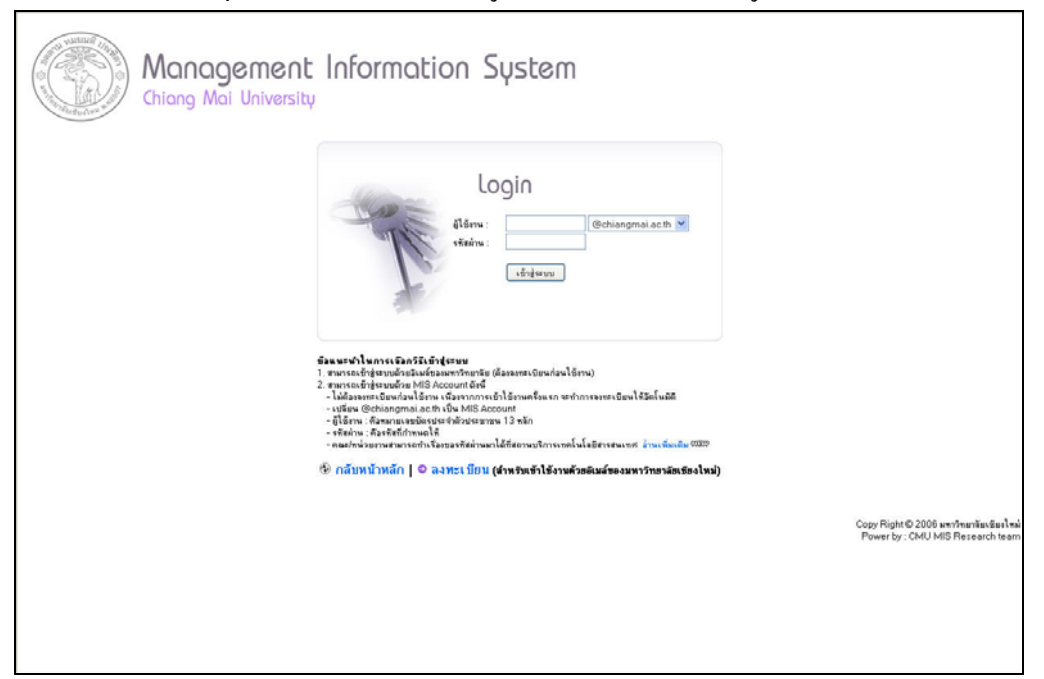

# รูปที่ 7.2 แสดงหน้าจอ Login

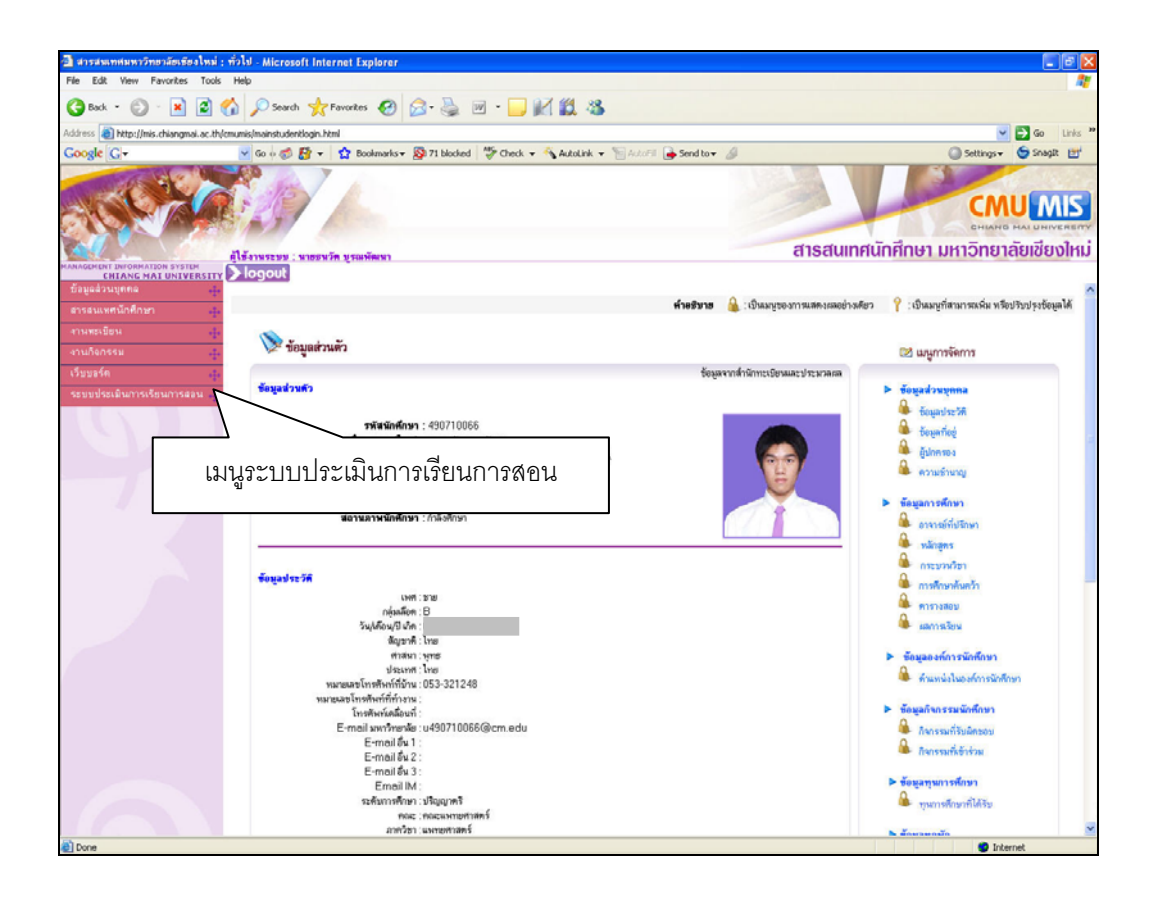

รูปที่ 7.3 แสดงหน้าจอแรกหลังจากการ login เข้าระบบ

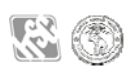

4. แสดงเมนูระบบประเมินการเรียนการสอนออนไลนดังแสดงในรูปที่ 7.4

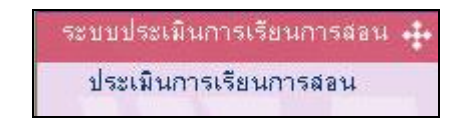

้รูปที่ 7.4 แสดงเมนูระบบประเมินการเรียนการสอนออนไลน์ของนักศึกษามหาวิทยาลัยเชียงใหม่

### **7.3 การใชงานระบบ**

1. เมื่อเข้าสู่ระบบแล้ว นักศึกษาคลิกเลือกเมนู "ประเมินการเรียนการสอน" ดังรูป 7.4 จะ ปรากฏหน้าจอแสดงข้อมูลกระบวนวิชาที่ลงทะเบียนเรียนในภาคการศึกษานั้นๆ ชื่อ ผู้สอน และสถานะการประเมิน โดยแบ่งตาม Section ดังรูป 7.5

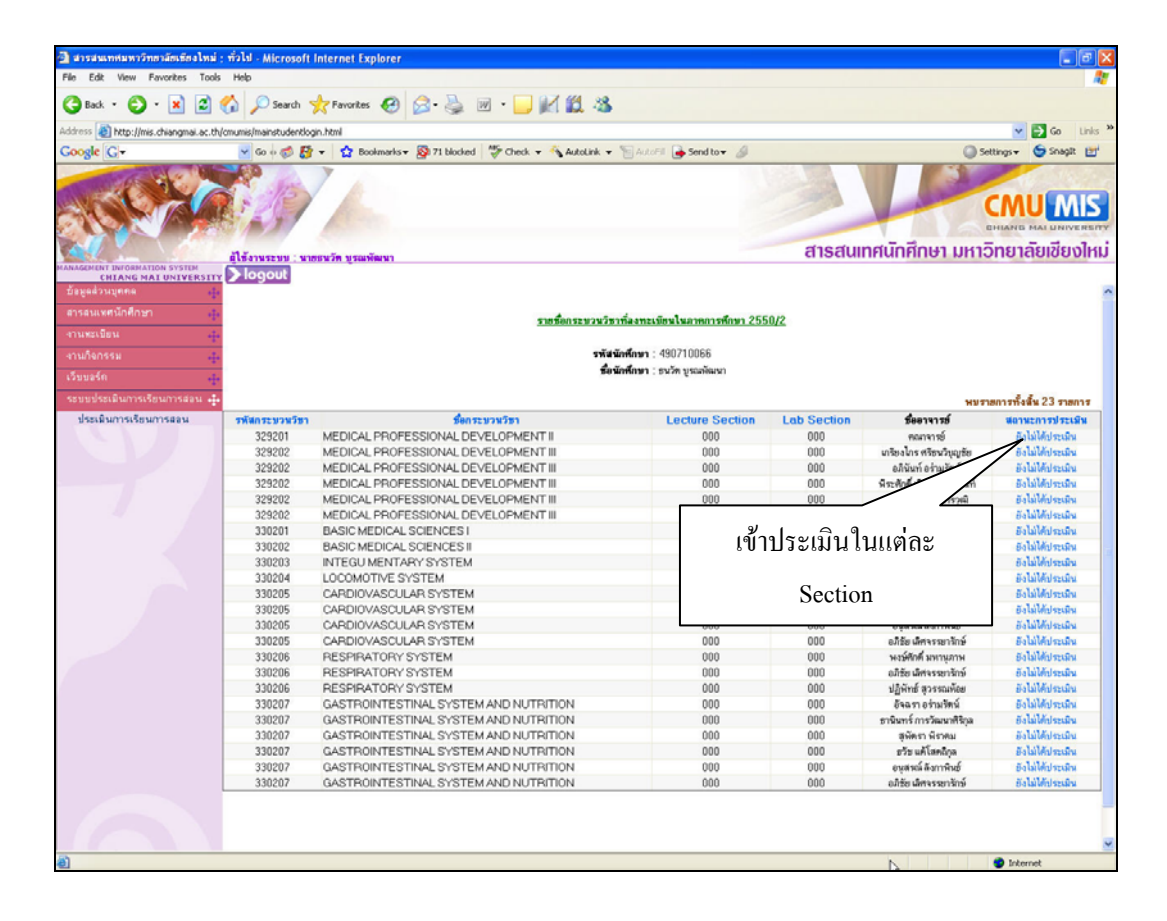

รูปที่ 7.5 แสดงกระบวนวิชาที่นักศึกษาลงทะเบียนภาคการศึกษานั้น

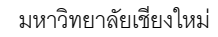

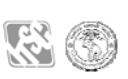

2. คลิกคอลัมน์สถานะการประเมิน ดังรูป 7.5 จะปรากฏหน้าจอดังรูป 7.6 เพื่อเข้าไปทำ การประเมินในแตละ Section (ถามีรูปผูสอนในระบบ โปรแกรมจะแสดงรูปผูสอนใน หน้าจอประเมินด้วย)

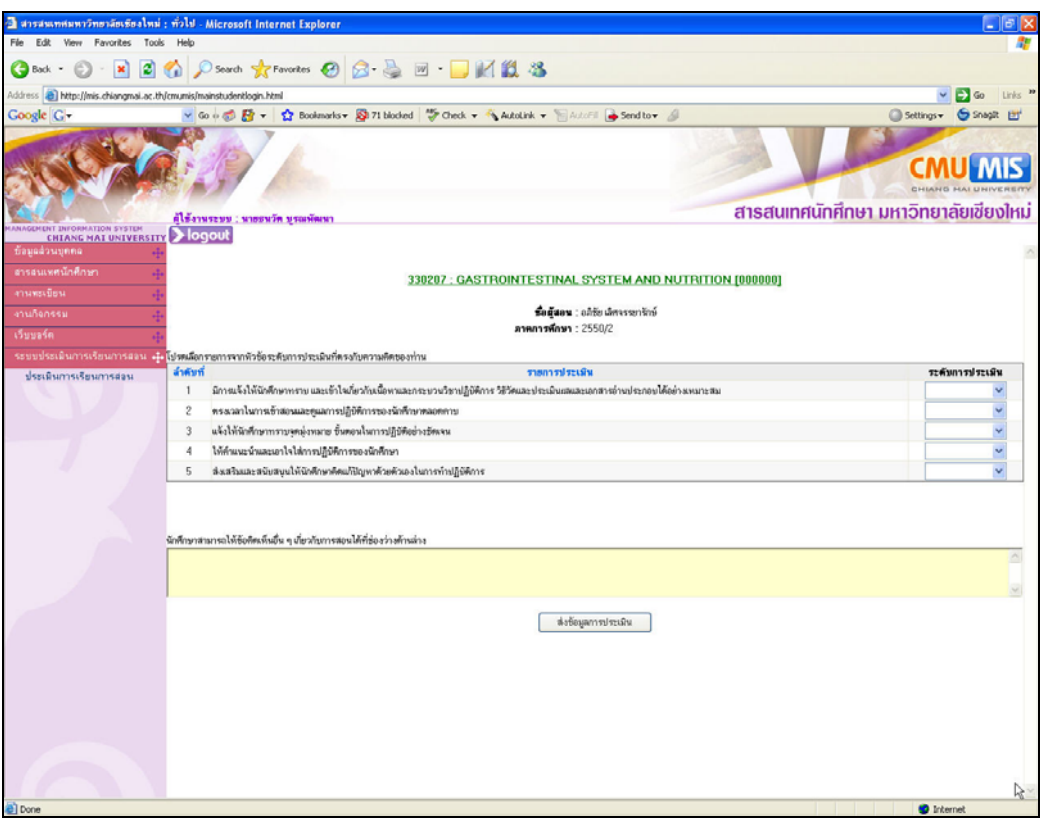

รูปที่ 7.6 แสดงหัวข้อประเมินของแต่ละ Section

- 3. ทำการประเมินโดยเลือกคะแนนในช่อง "ระดับการประเมิน" ในแต่ละหัวข้อ โดยต้อง ประเมินจนครบทุกหัวข้อ จากจากนี้นักศึกษายังสามารถแสดงความคิดเห็นเพิ่มเติมได้ ในช่องแสดงความคิดเห็นด้านล่าง จากนั้นกดปุ่ม <mark>เพื่อข้อมูลการประเมิน เพื่อบันทึก</mark> ขอมูลการประเมินอาจารยผูสอนในกระบวนวิชานั้นๆ
- 4. เมื่อประเมินกระบวนวิชาดังกล่าวเสร็จสิ้นแล้วสถานะการประเมินของกระบวนวิชา ้ดังกล่าวจะกลายเป็น "ประเมินแล้ว" ซึ่งไม่สามารถทำการประเมินซ้ำได้อีก
- 5. ให้นักศึกษาบันทึกข้อมูลการประเมินดังกล่าวจนครบทุกกระบวนวิชา ทั้งนี้เพื่อเป็น ประโยชนในการพัฒนาการเรียนการสอนของคณะตอไป

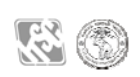

#### **7.4 การออกจากระบบ**

เมื่อเสร็จสิ้นการใชงานทุกครั้งควรออกจากระบบ เพื่อปองกันมิใหผูอื่นมาใชงานระบบโดย อาศัยสิทธิการทํางานของนักศึกษา การออกจากระบบสารสนเทศเพื่อการบริหารจัดการ ของ มหาวิทยาลัยเชียงใหมนั้นทําไดดังนี้

- 1. คลิกที่ ที่เมนดู านบนดังแสดงในรูปที่ 7.5
- 2. หลังออกจากระบบแลวจะกลับไปที่หนาแรกของระบบ CMU MIS ดังรูปที่ 7.1 เพื่อ ใชงานสวนสารสนเทศอื่นๆ ตอไป

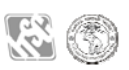